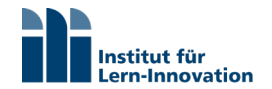

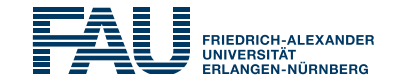

### Schnell digital. Ihre virtuelle Lehrveranstaltung

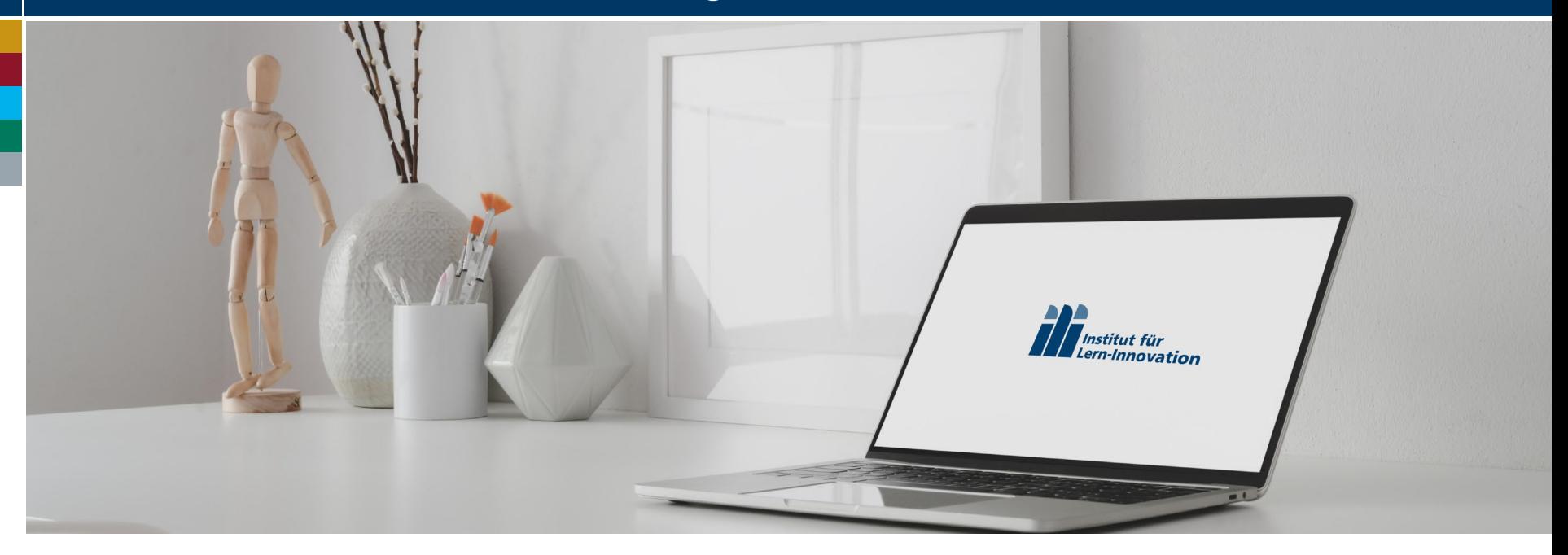

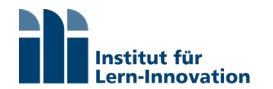

ī Γ

Γ

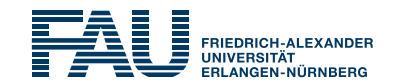

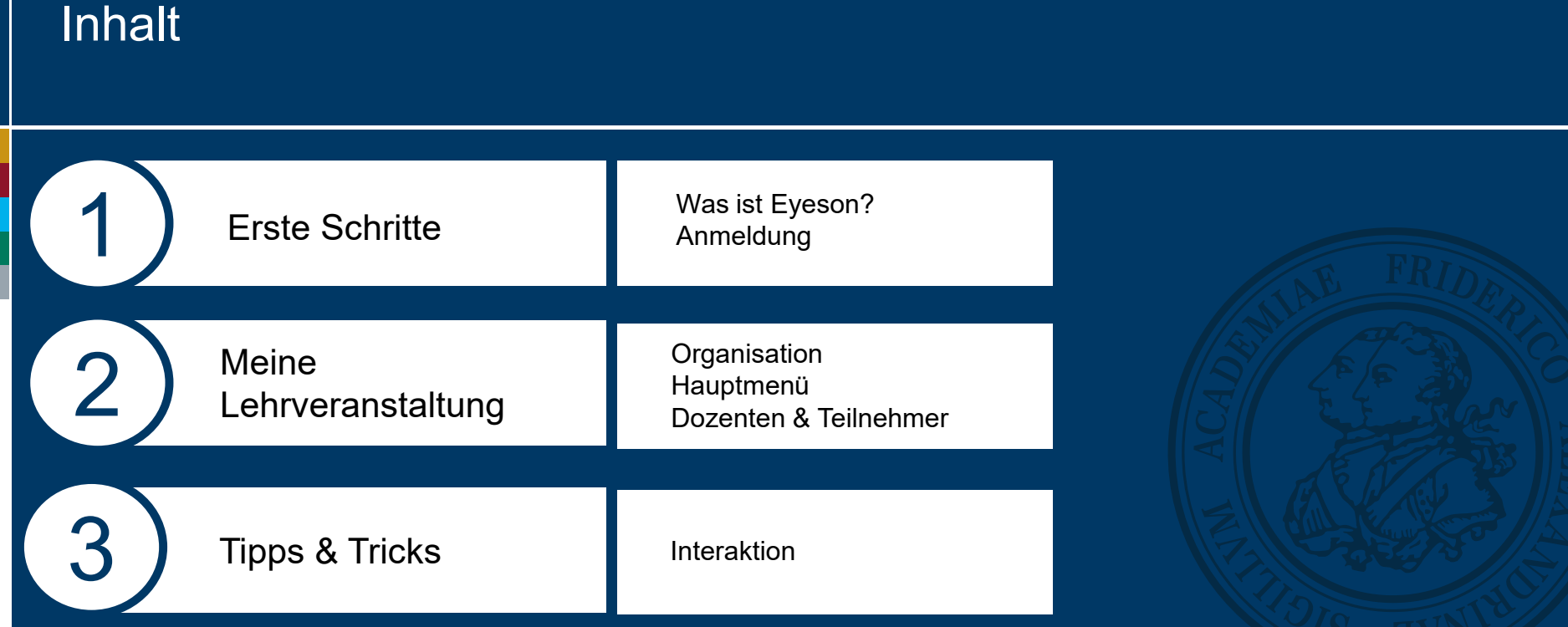

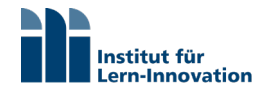

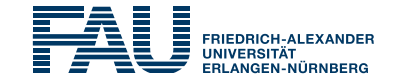

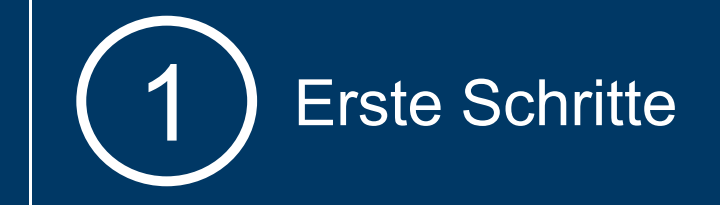

# Was ist Eyeson?

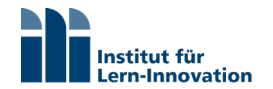

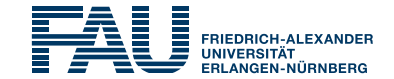

## **Erste Schritte**

Eyeson ist eine Plattform für **Videokonferenzen**, die schnell und einfach ermöglicht virtuelle Klassenräume einzurichten.

Mit Eyeson können Sie Webinare umsetzen, die es ermöglichen Inhalte zu **präsentieren** und interaktiv mit den Teilnehmern zu **kommunizieren**.

Sie benötigen eine **Webcam** für die Videoübertragung und ein **Headset** mit Kopfhörern und Mikrofon. Die meisten Laptops sind bereits mit einer Webcam ausgestattet. Bei Neuanschaffungen empfiehlt sich beispielsweise die [Microsoft Lifecam Cinema.](https://www.microsoft.com/accessories/de-de/products/webcams/lifecam-cinema/h5d-00014)

Eyeson ist eine kostenpflichtige Plattform, die aber auf Grund der Coronakrise Ihren Dienst **bis Ende Juni kostenlos** zur Verfügung stellt.

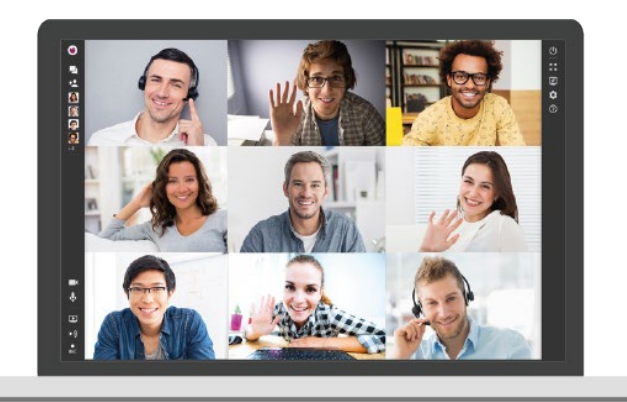

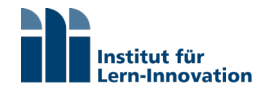

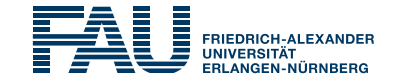

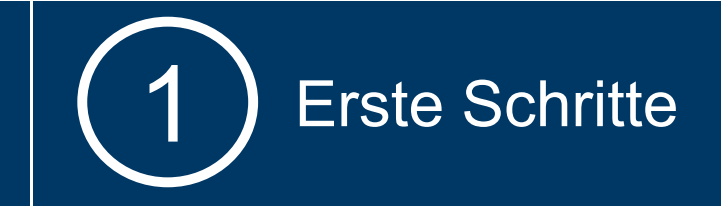

# Anmeldung

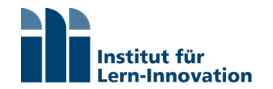

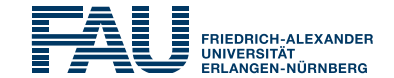

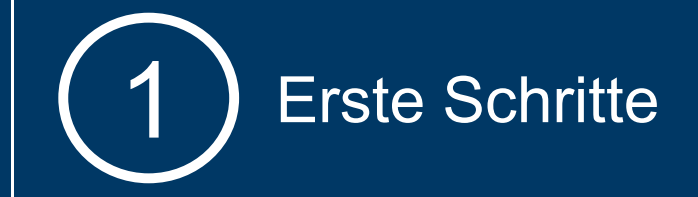

Um Eyeson als Veranstalter nutzen zu können ist eine Registrierung nötig.

Melden Sie sich zuerst bei Eyeson unter folgendem Link an.

<https://www.eyeson.com/>

eyeson

**Quick & Easy Video Meetings for Your Home Office** 

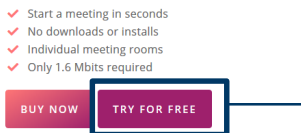

weiterlichen Sie hier für den ersten von der die hier für den ersten von der den ersten von der den ersten von der den ersten von der den ersten von der den ersten von der den von der den von der den von den von der den vo Schritt der Registrierung

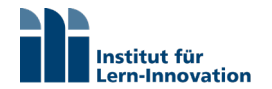

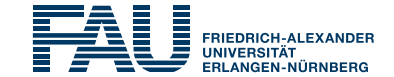

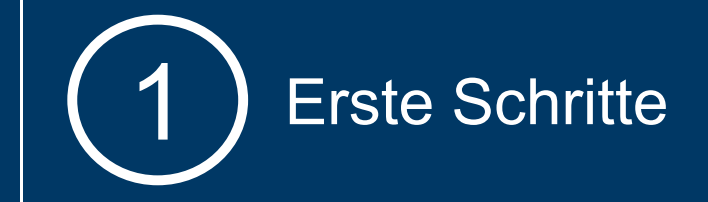

eyeson

Video calls with no downloads, no lag, no hassle.

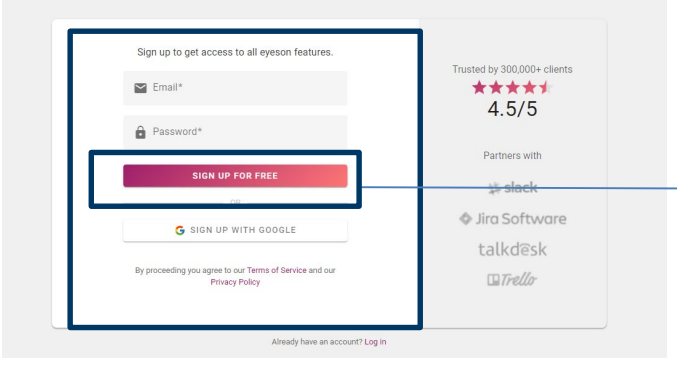

Registrieren Sie sich mit Ihrer Emailadresse und einem von Ihnen gewählten Passwort

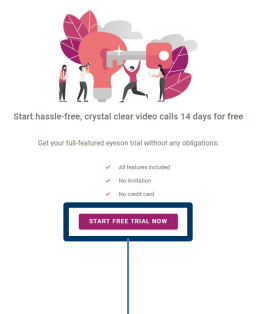

#### Starten Sie Eyeson hier

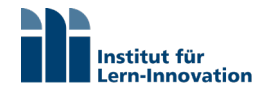

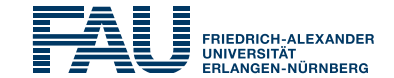

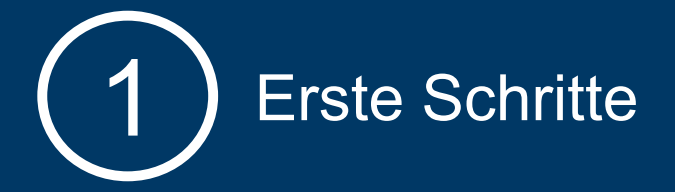

Sie sind nun auf Startseite von Eyeson und können 14 Tage eine Testversion von Eyeson nutzen.

Möchten Sie die **bis Ende Juni gültige kostenlose Lizenz** nutzen, folgen Sie bitte diesem Link:

<https://www.exoscale.com/eyeson/>

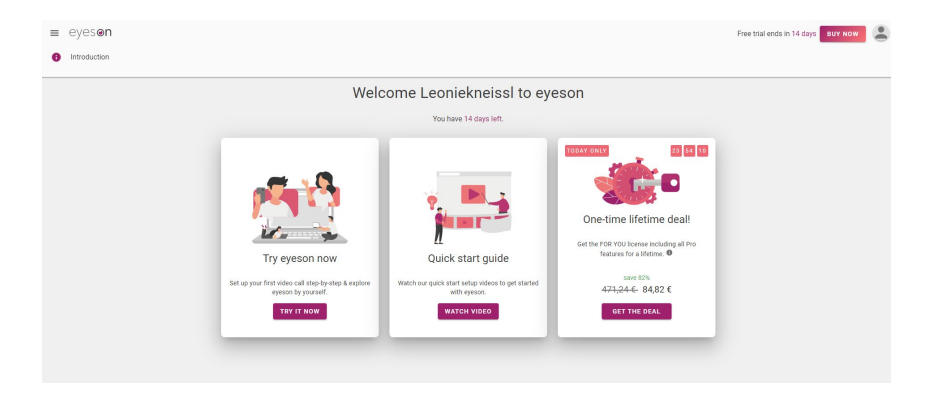

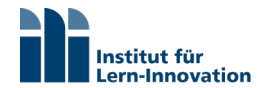

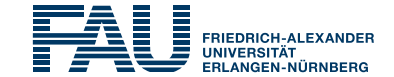

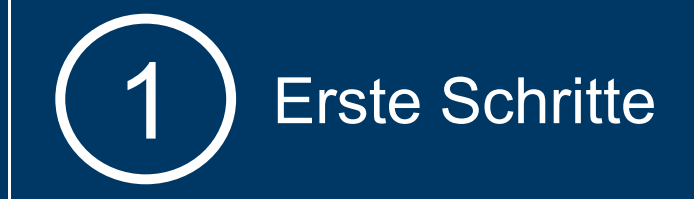

#### **AEXOSCALE**

PRODUCTS PRICING BLOG WHAT'S NEW RESOURCES LOGIN REGISTER

#### **Supporting European Businesses in** Remote Working

Exoscale partners with eyeson to provide free video conferencing to all businesses until the end of June 2020

**CREATE A FREE EYESON ACCOUNT NOW** 

Klicken Sie hier für Ihre kostenlose Lizenz

We are proud to partner with one of our best customers to offer to all businesses in Switzerland and Europe free access to video-conferencing solutions in order to cope with the ongoing need of home-working, eyeson will provide to all businesses its services for free, and Exoscale will provide to eyeson the needed infrastructure to make it happen. Keep safe: stay at home and keep your data in Switzerland.

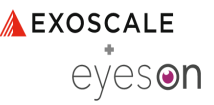

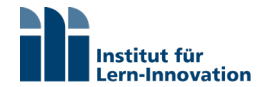

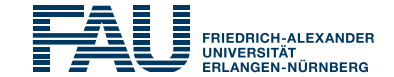

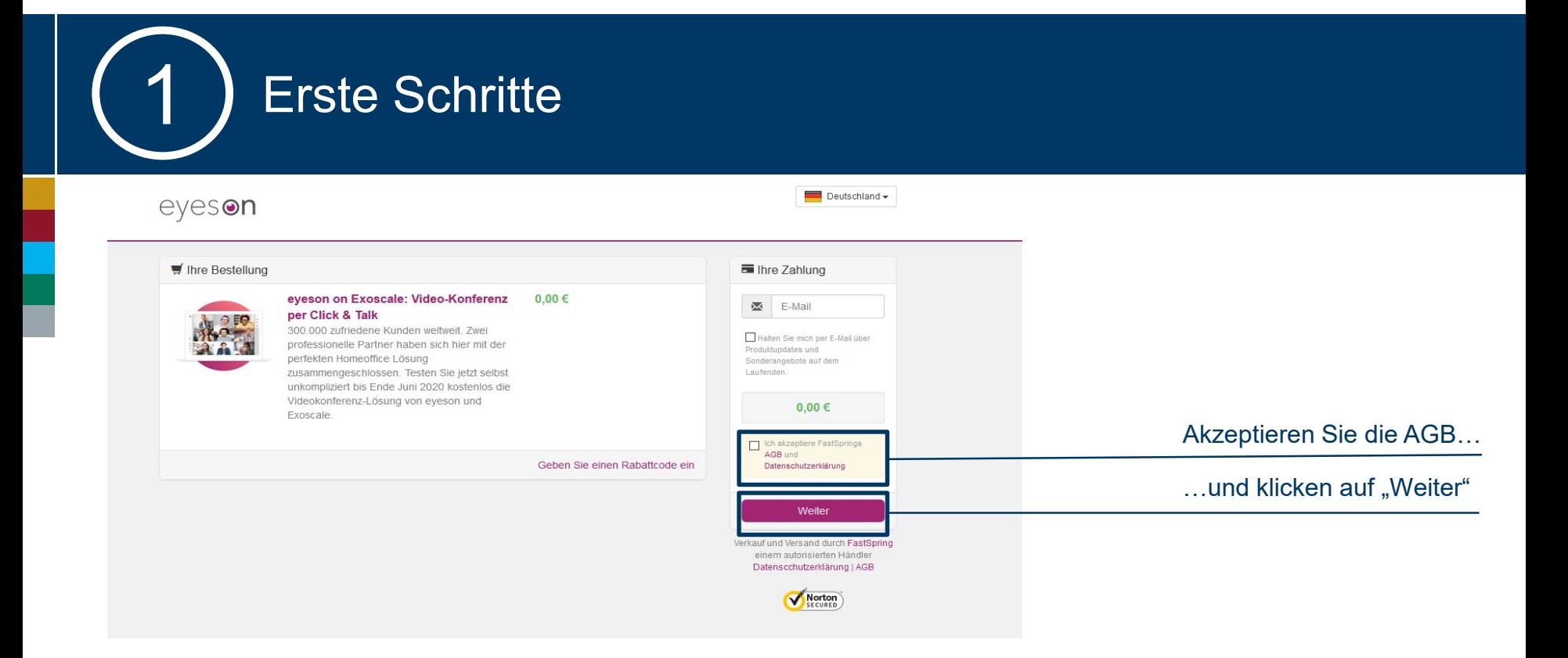

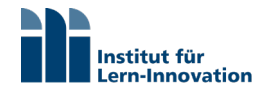

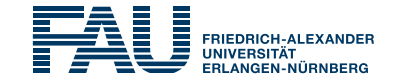

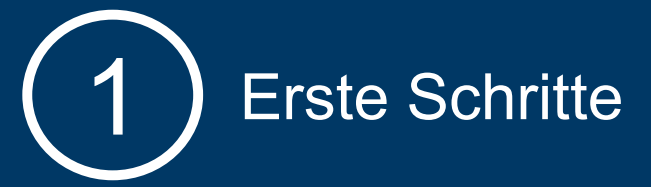

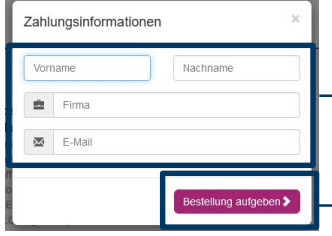

#### Füllen Sie die Felder aus

Klicken auf "Bestellung aufgeben"

Gehen Sie zu Ihrem Email Postfach und öffnen Sie die eingegangene Email von Eyeson

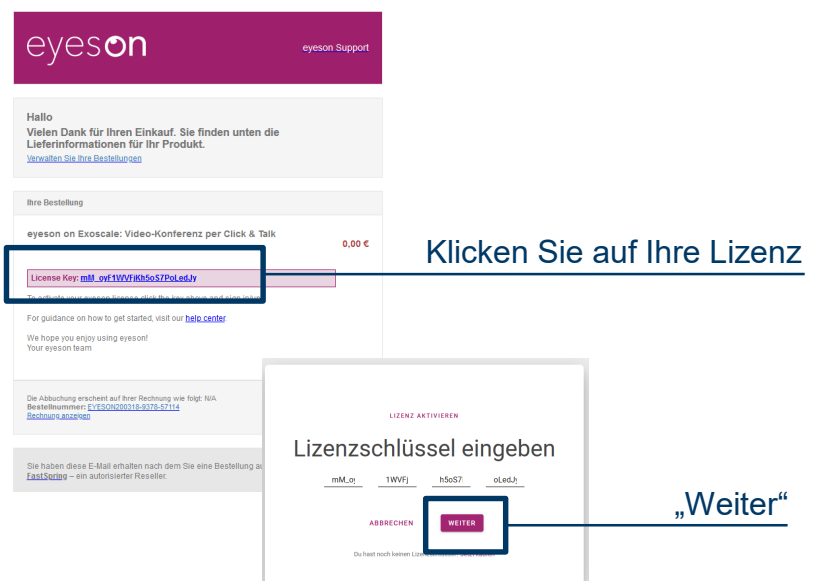

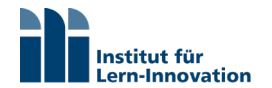

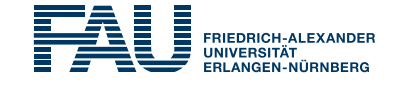

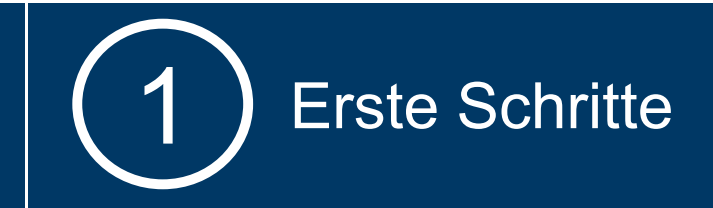

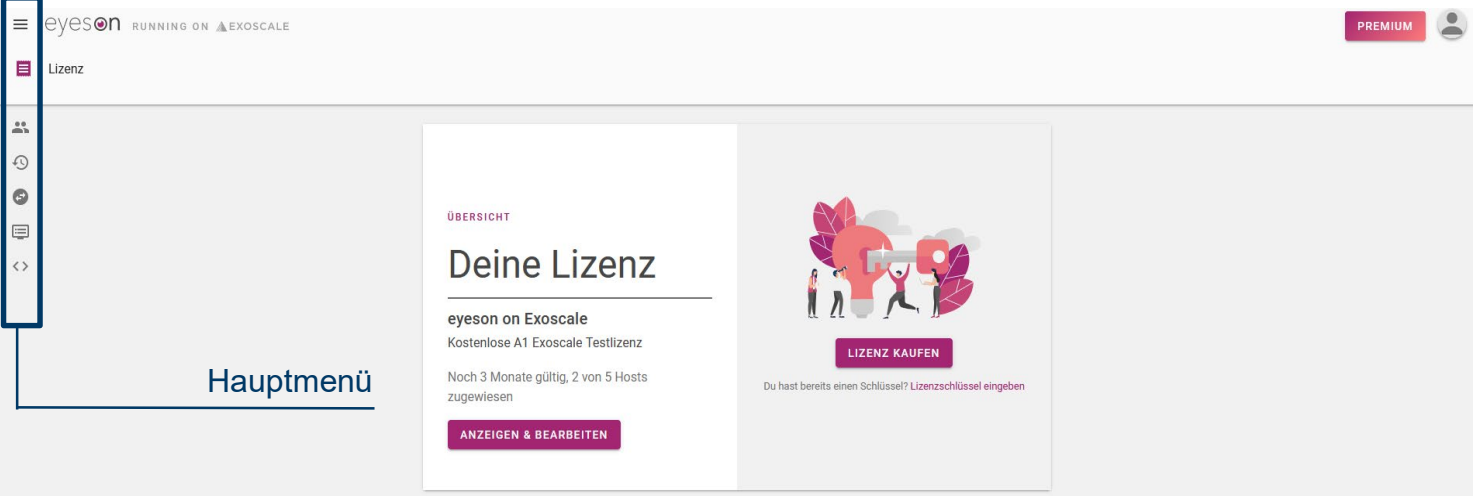

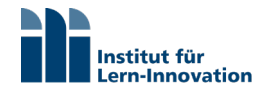

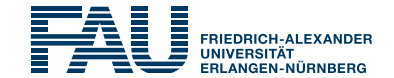

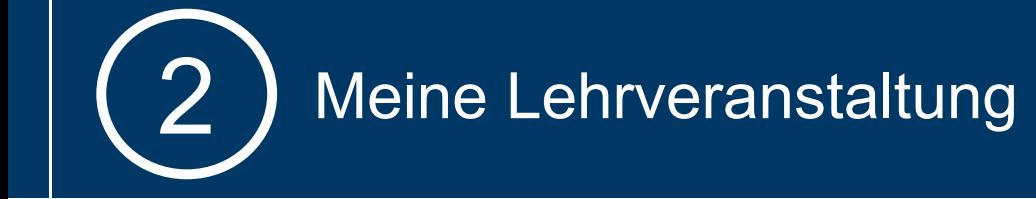

# **Organisation**

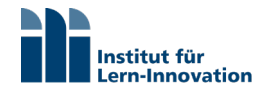

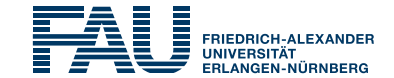

#### **Vorbereiten der Einladung**

Eyeson generiert für Ihre Lehrveranstaltung einen Link. Diesen können Sie sich wie eine **Raumnummer** vorstellen. Er zeigt den Teilnehmern wo Ihre Veranstaltung stattfindet und bleibt auch für eine Veranstaltungsserie unverändert.

Den Link verschicken Sie **per Email an alle Teilnehmer**. Bereiten Sie **im Vorfeld** eine Email vor, die alle wichtigen Informationen zu Ihrer Lehrveranstaltung enthält.

Verschicken Sie diese Email optimalerweise **2 Wochen vor Beginn der Lehrveranstaltung** an alle Teilnehmer.

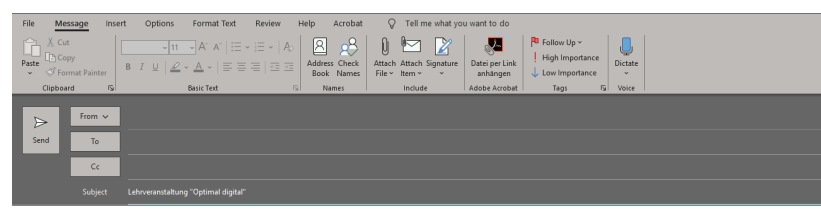

Liebe Teilnehmer

in Zeiten der Coronakrise findet die Veranstaltungsserie "Optimal digital" als Webkonferenz statt. Bitte wählen Sie sich zu den unten angegebenen Zeiten auf folgendem Link ein: https://accounts.eveson.team/webinars/ci9-ol-002-mein-zweites-webinar

Sie können am Webinar als Gast ohne Registrierung teilnehmen. Wichtig: Bitte ersetzen Sie den vom System vorgeschlagenen Namen durch Ihren eigenen Vor- und Nachnamen. Nur so ist es möglich Ihre Teilnahme zu bestätigen

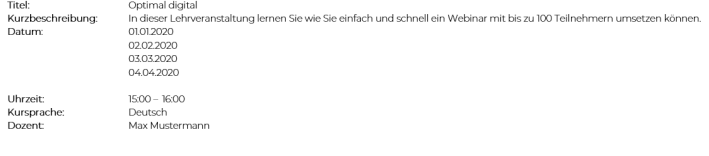

Für Rückfragen erreichen Sie mich unter mich unter dieser Emailadresse schnell.digital@ili.fai.de

Alles weitere besprechen wir in unserer ersten Videokonferenz

Mit freundlichen Grüßen Max Mustermann

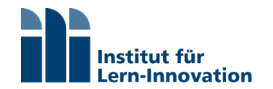

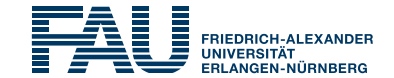

#### **Private Inhalte**

Das Präsentieren mit Eyeson ist nur über das **Teilen des Bildschirms** möglich, d.h. jeder der sich in Ihre Veranstaltung einloggt kann Ihren Bildschirm sehen.

Achten Sie bei Ihrer Präsentation nicht nur auf die Dinge die Sie teilen möchten, sondern auch auf die Dinge die Sie nicht teilen möchten.

Es empfiehlt sich einen Ordner für jede Lehrveranstaltung anzulegen, der alle relevanten Materialien enthält, um unnötiges Suchen auf dem eigenen Rechner zu vermeiden.

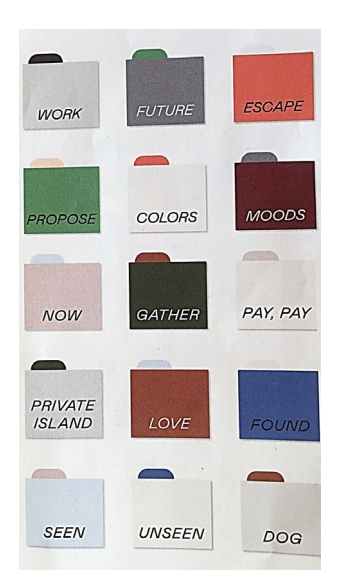

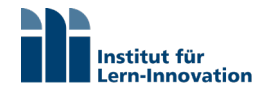

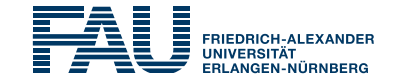

#### **Verhaltensregeln**

Der Fokus von Eyeson liegt auf der Durchführung von Videokonferenzen, d.h. alle Teilnehmer sind mit Kamera und Audio zugeschaltet.

Es empfiehlt sich daher ähnlich wie bei einer Präsenzveranstaltung **im Vorfeld ein paar Verhaltensregeln abzustimmen**. Auf der nächsten Seite finden Sie einen **Vorschlag für "Verhaltensregeln für Webinar-Teilnehmer"**, den Sie Ihrer Präsentation an den Anfang stellen können.

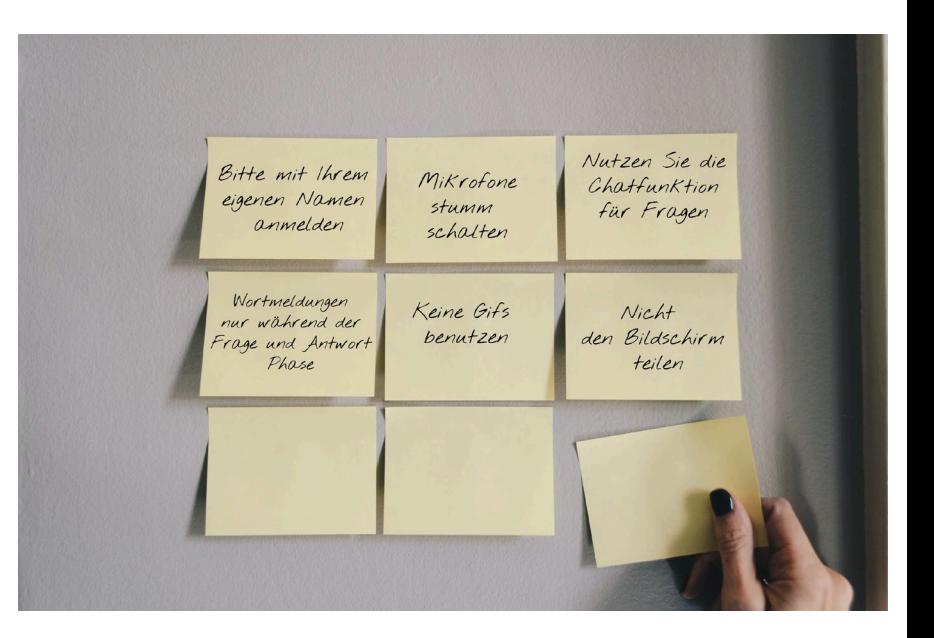

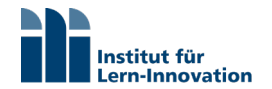

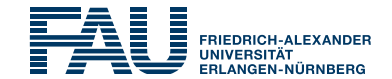

## Verhaltensregeln für Webinar-Teilnehmer

Bitte ersetzen Sie den vom System vorgeschlagenen<br>Namen durch ihren **eigenen Vor und Nachnamen**.<br>Nur so kann Ihre Teilnahme gewertet werden. Namen durch ihren **eigenen Vor und Nachnamen**. Nur so kann Ihre Teilnahme gewertet werden.

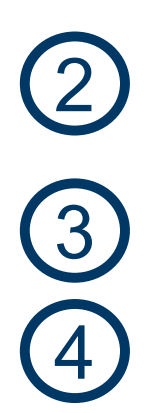

Bitte schalten Sie Ihre **Mikrofone** während der Präsentationsphase des Vortragenden **stumm.** Aktivieren Sie Ihr Mikrofon erst, wenn eine **Diskussionsphase**  beginnt oder Sie direkt gefragt werden **.** 

3 Für Fragen und Anmerkungen bitte die **Chatfunktion**  nutzen

Bitte **teilen Sie Ihren Bildschirm nur auf Aufforderung**  des Moderators

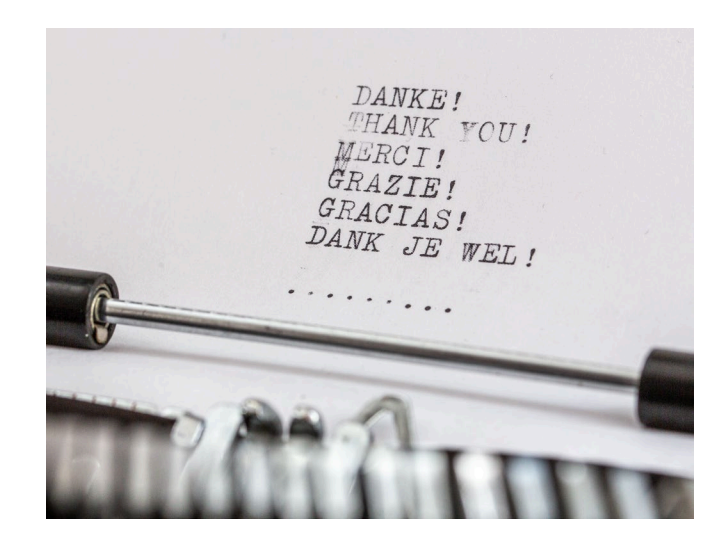

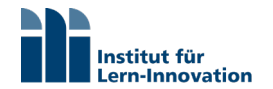

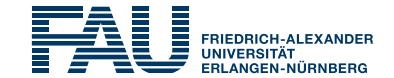

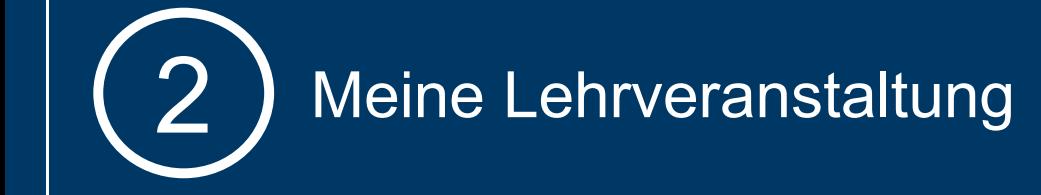

## Hauptmenü

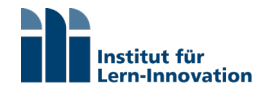

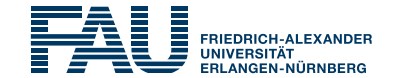

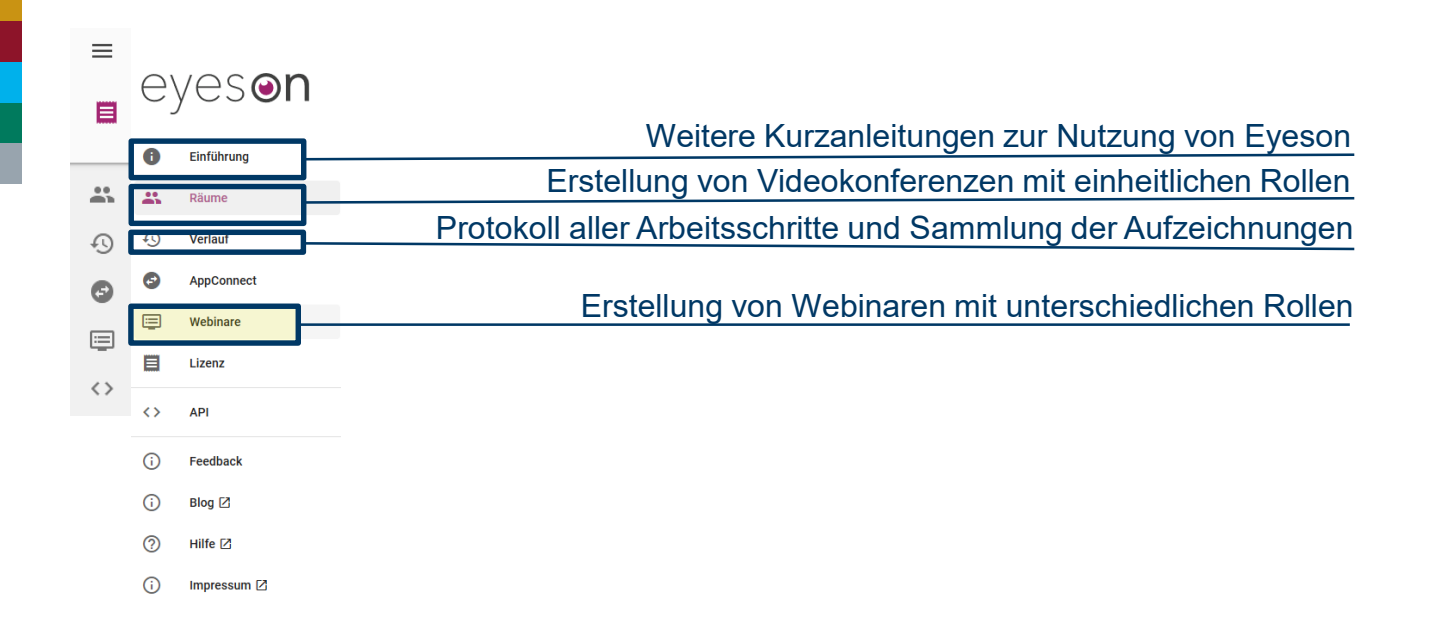

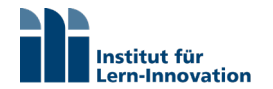

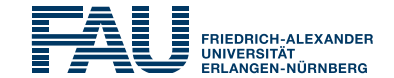

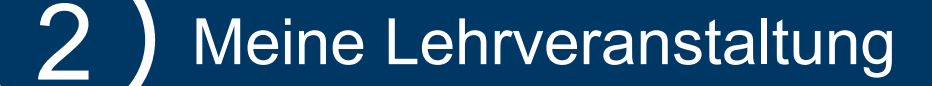

#### eyeson

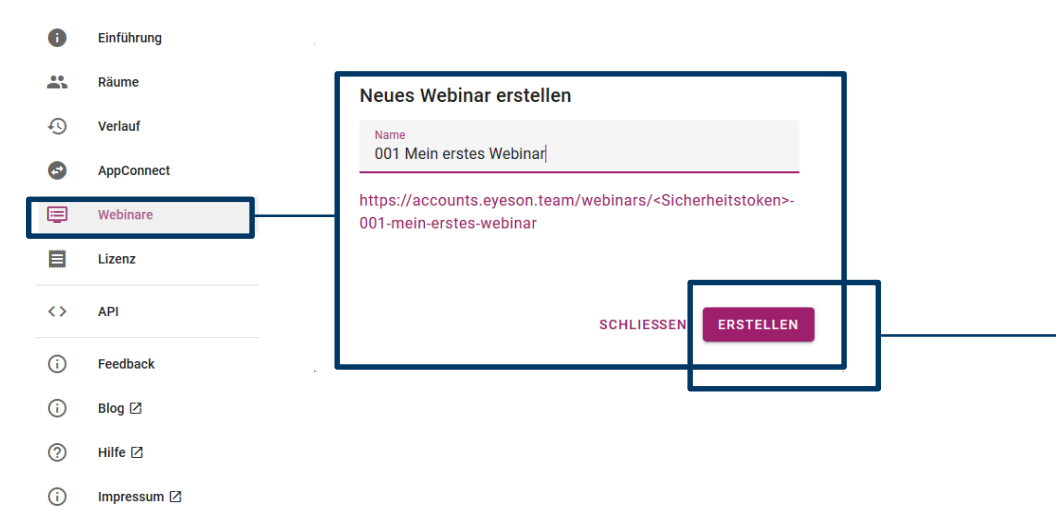

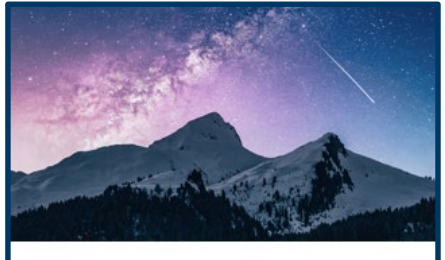

001 Mein erstes Webinar

Doppelklick auf das Webinar für weitere Einstellungen

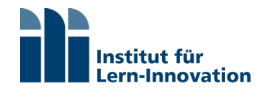

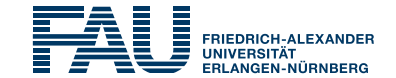

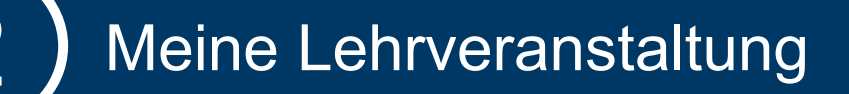

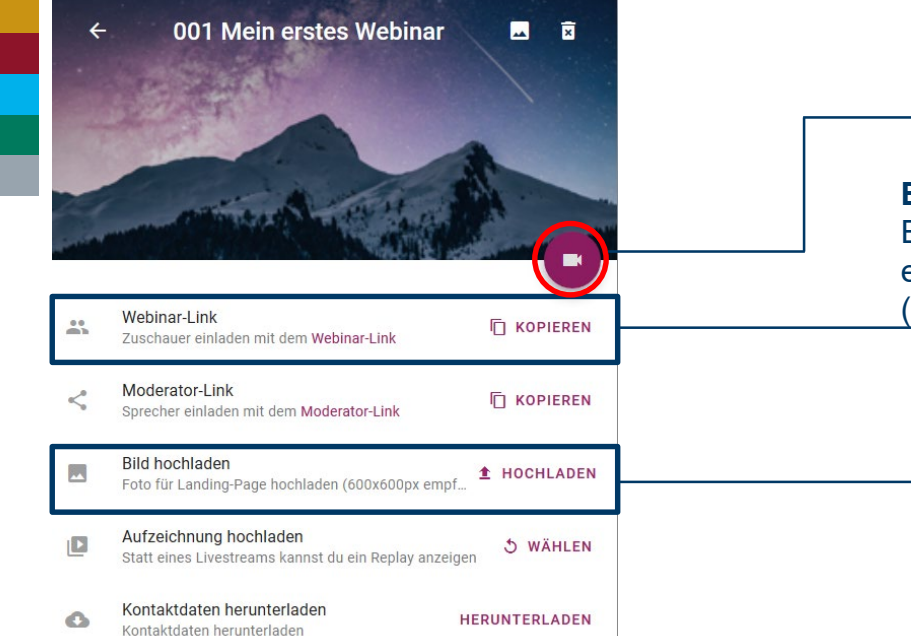

#### Starten des Webinars

**Einladung der Teilnehmer mit Anmeldung bei Eyeson** Es gibt auch die Möglichkeit die Teilnehmer als Gäste einzuladen ohne sich bei Eyeson anzumelden. Diese (empfohlene) Variante zeigt Ihnen Seite 22.

Individualisieren der Lehrveranstaltung durch ein Bild

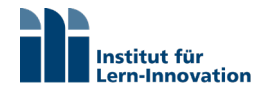

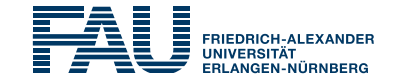

Hallo! Überprüfe deine Kamera und Einstellungen, bevor du beitrittst.

**MIKROFON** 

J

Device  $1 - \ast$ 

**TEILNEHMEN** 

ITSPRECHER/KOPFHÖI

40

Standard -

 $\mathcal{J}^c$ ь

KAMERA

Device 1

 $\overline{\phantom{a}}$ 

**V** 

Telefonmodus Langsames Internet?

ausprobleren.

Wenn Sie eine langsame oder

unzuverlässige Internetverbindung oder ein Datenlimit für Ihr Mobiltelefon

haben, sollten Sie den Telefonmodus

Telefonmodus einschalten

**Starten** 

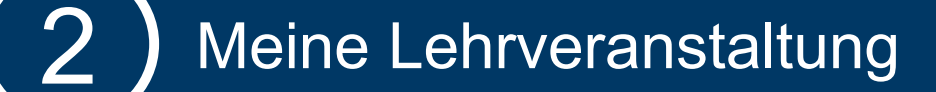

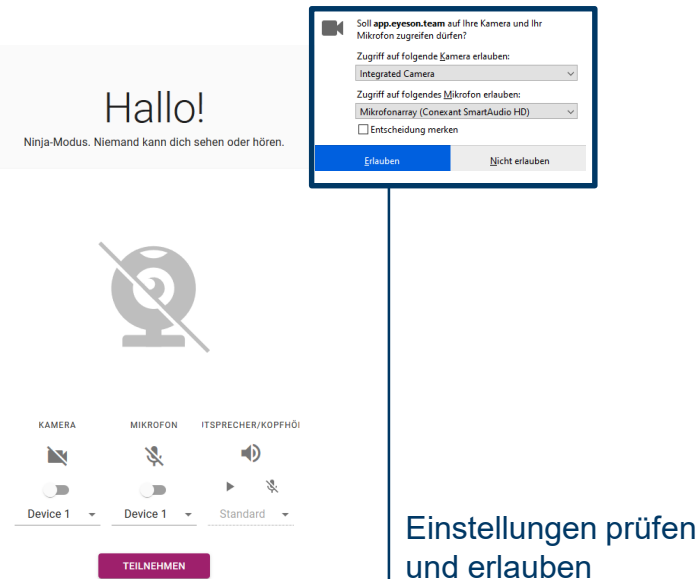

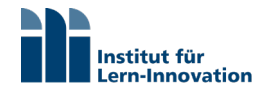

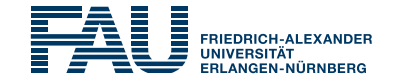

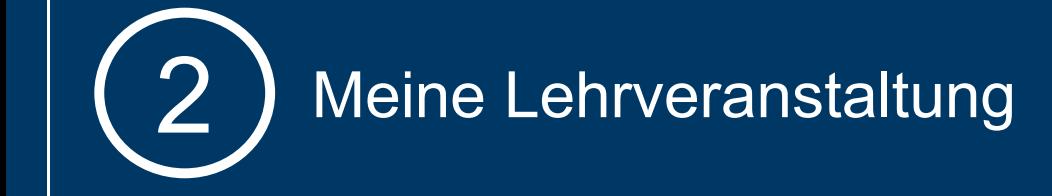

# Eyeson-Nutzung als Dozent

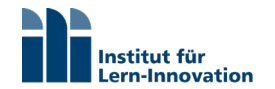

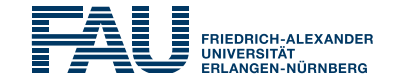

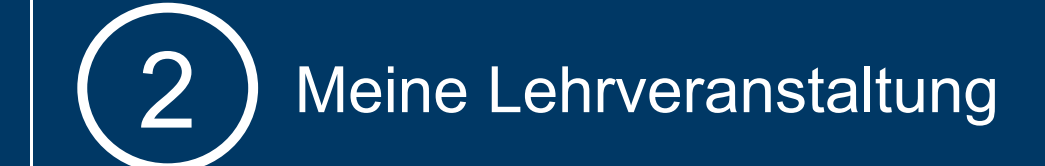

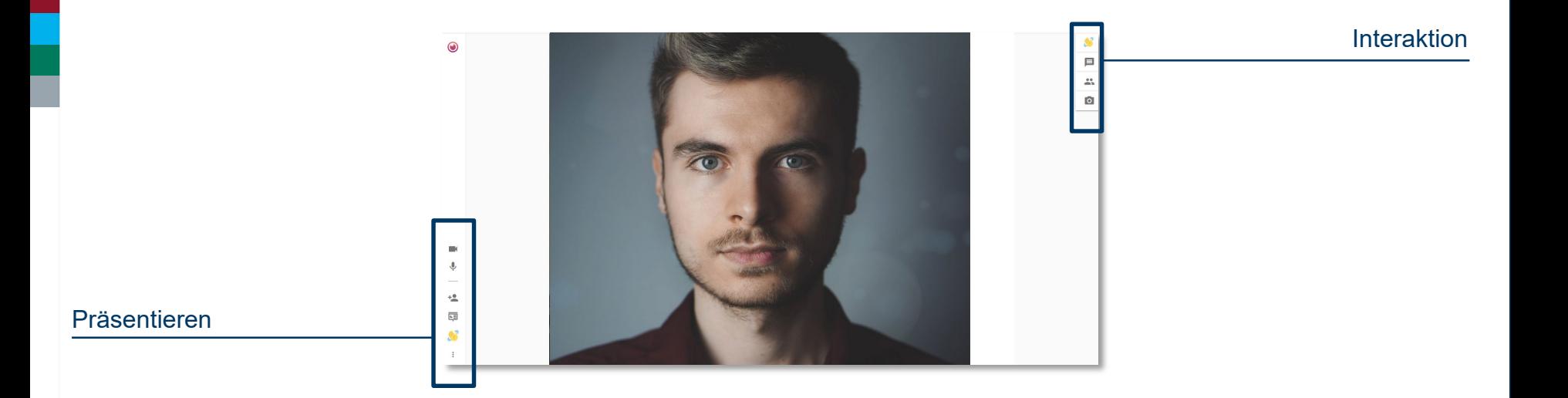

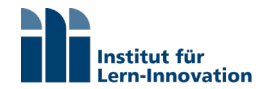

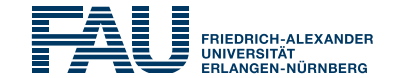

#### **Einladen von Gästen**

Kopieren Sie diesen Link in die Einladungsemail, können die Studenten an Ihrer Lehrveranstaltung teilnehmen **ohne sich bei Eyeson zu registrieren**.

Die Möglichkeit Gäste einzuladen, haben nur Sie als Veranstalter.

Es ist empfehlenswert die Teilnehmer darauf hinzuweisen, bei Betreten des Raumes den vorgeschlagenen Namen des Systems durch **Ihren eigenen Vorund Nachnamen** zu ersetzen.

#### Präsentieren

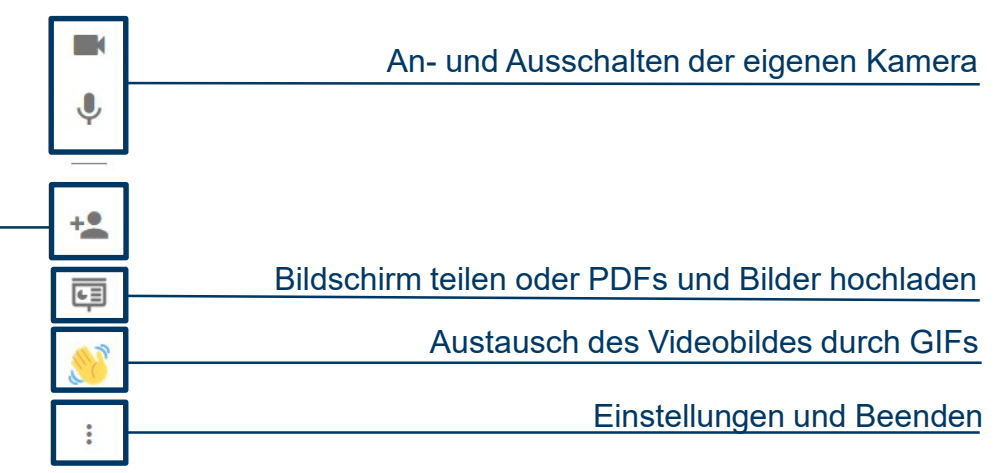

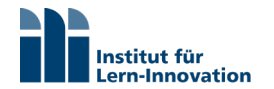

H.

 $\mathcal{L}$ 

Feedback

Beenden

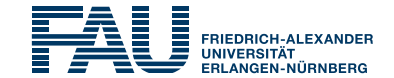

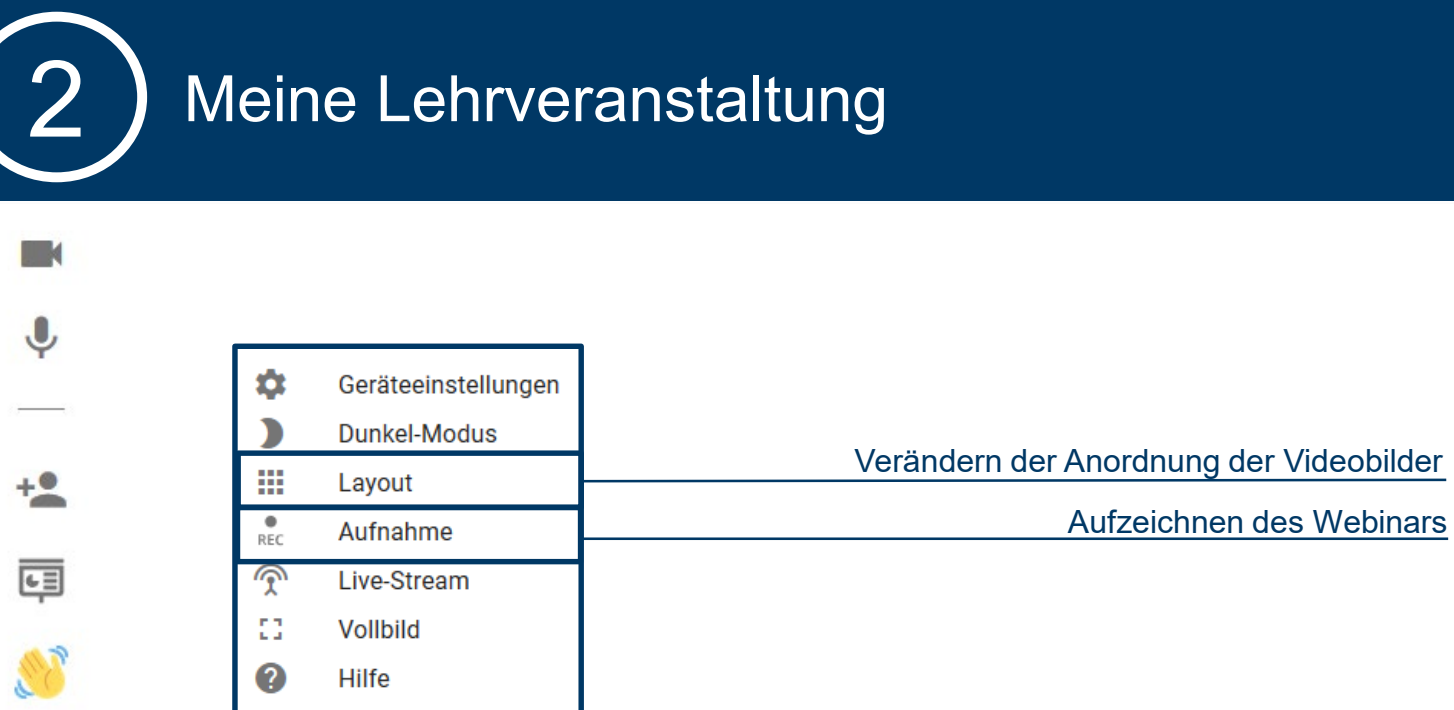

Beenden des Webinars

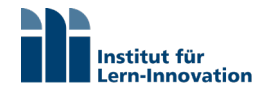

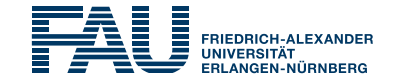

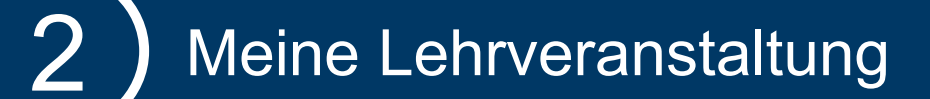

#### Interaktion

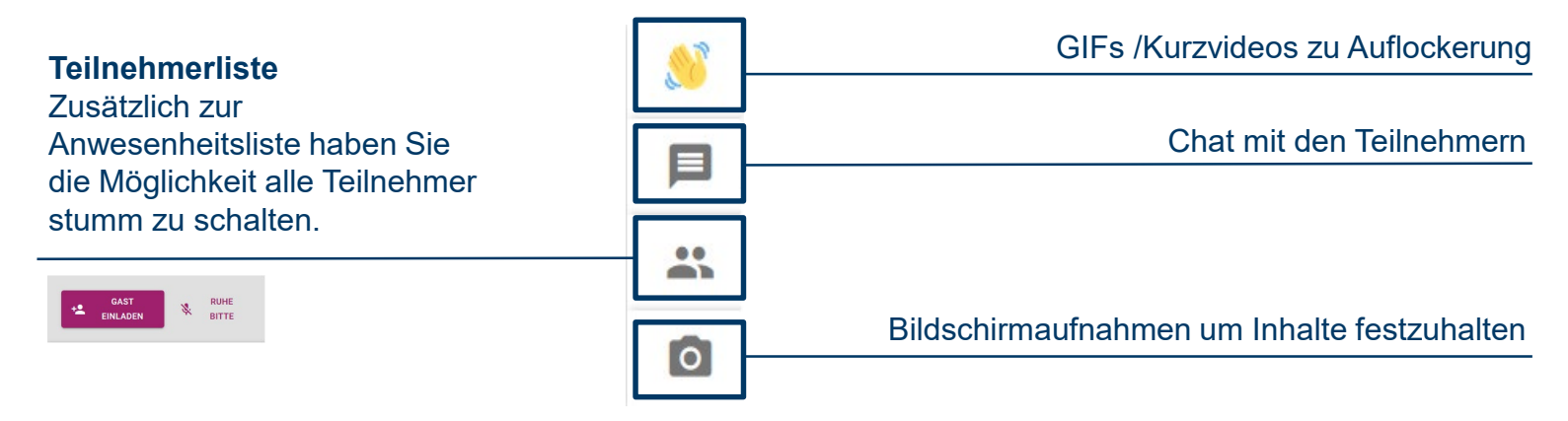

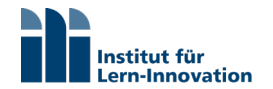

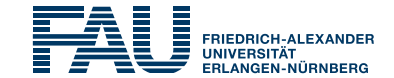

Bevor Sie Ihren Bildschirm teilen, können Sie **im Browserfenster auswählen**, welchen Bildschirm oder welche Anwendung Sie zeigen möchten. Klicken Sie auf "Erlauben" und der entsprechende Inhalt ist für die Teilnehmer sichtbar.

Sobald Sie den Bildschirm teilen, ist **nur Ihre Präsentation sichtbar**. Die Videobilder der Teilnehmer verschwinden. Sie können weiterhin über Audio mit ihnen kommunizieren oder alle Teilnehmer stumm schalten. Sie beenden den Präsentationsmodus durch klicken auf den **"Stop"** Button in der linken Präsentationleiste.

#### Präsentation  $\times$ Soll app.eyeson.team auf Ihren Bildschirm zugreifen 던  $diffan<sup>2</sup>$ Teile deinen Bildschirm, PDFs oder Bilder Zu teilendes Fenster oder zu teilender Bildschirm: Fenster oder Bildschirm auswählen **DE PDF ODER BILD TEILEN 2** BILDSCHIRM TEILEN Entscheidung merken Erlauben Nicht erlauben

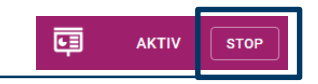

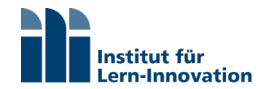

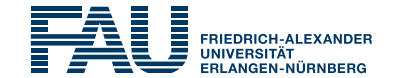

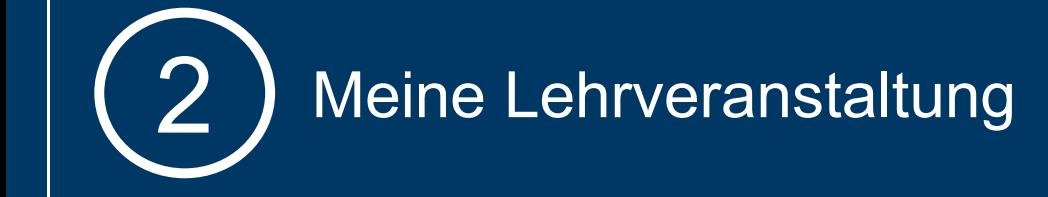

# Eyeson-Nutzung als Teilnehmer

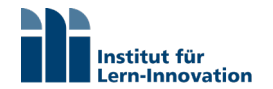

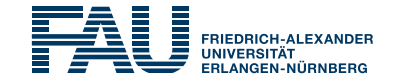

Die Teilnehmer erhalten einen **Link** und können sich zu Ihrer Lehrveranstaltung als Gast anmelden **ohne sich bei Eyeson zu registrieren.** 

Die Nutzeroberfläche der Teilnehmer ist auf **Englisch**.

Es ist ratsam die Teilnehmer darauf hinzuweisen den vom System vorgeschlagenen Namen durch den eigenen zu ersetzen.

#### Hi there!

Please fill in your name to join the video call. As a quest, features are limited

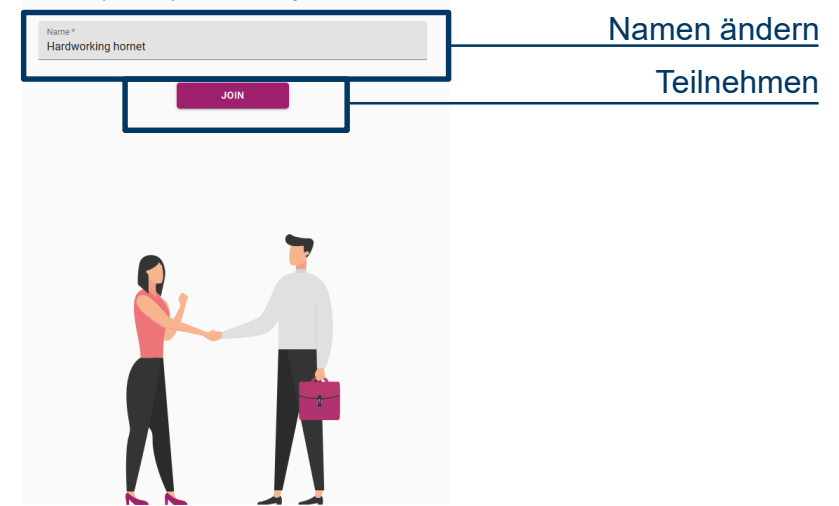

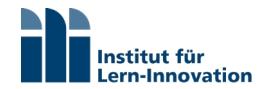

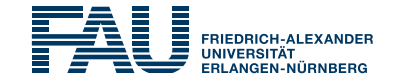

Die Teilnehmer haben die **gleiche Oberfläche und die gleichen Funktionen** wie der Dozent auch.

Sie haben nur nicht die Berechtigung andere Teilnehmer einzuladen.

Stimmen Sie im Vorfeld grundlegende **Verhaltensweisen** während der Lehrveranstaltung ab.

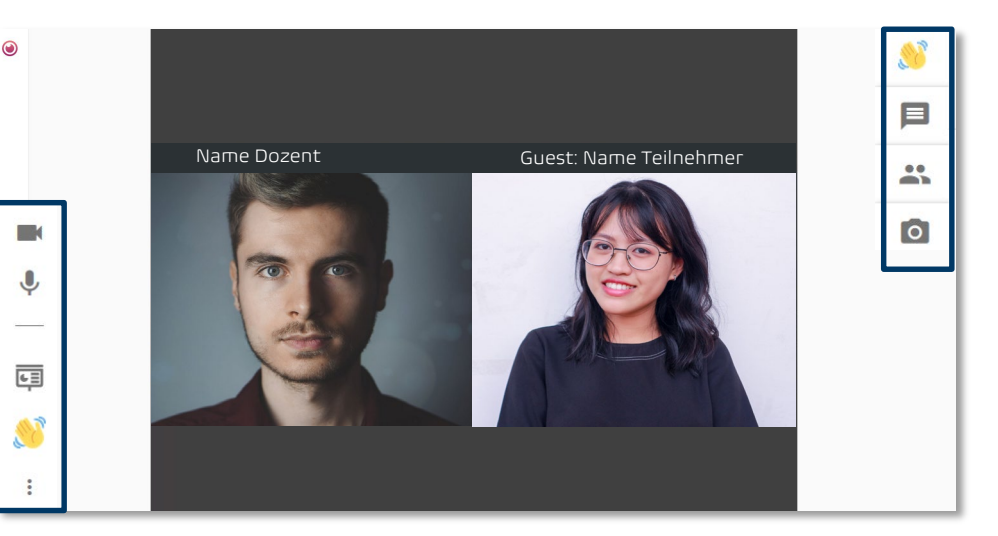

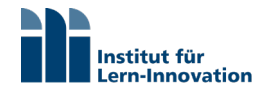

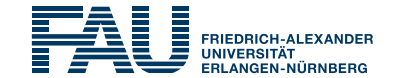

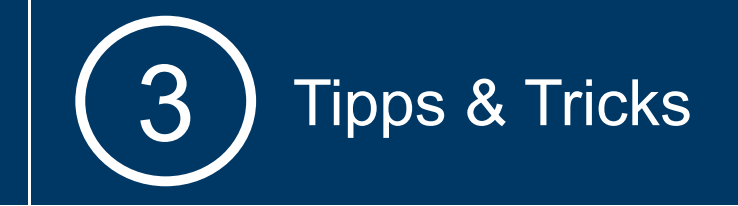

## Interaktion

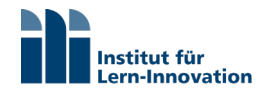

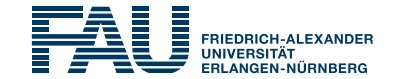

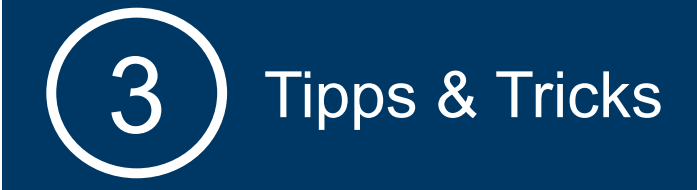

#### Planen Sie im Vorfeld **Präsentationsphasen** und **Interaktionsphasen** ein.

Diese Kombination macht die Lehrveranstaltung **lebendig** und bewirkt, dass die Teilnehmer sich mehr **engagieren** und Sie mehr **Rückmeldung** zu Ihrem Vortrag erhalten. Ton Bild Text Chat

**Technische Möglichkeiten** die Teilnehmer in den Interaktionsphasen zu aktivieren.

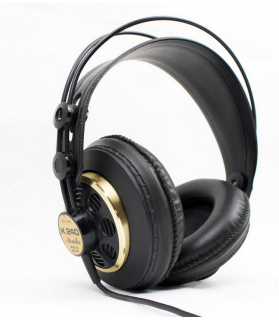

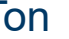

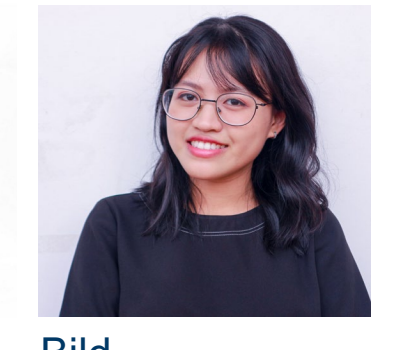

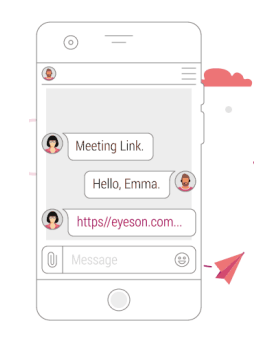

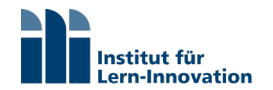

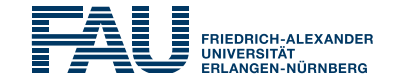

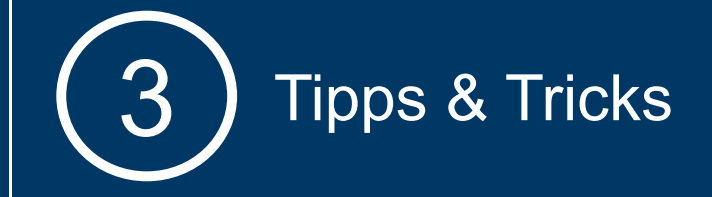

#### **Planen Sie Frage & Antwort Phasen in Ihre Präsentation ein**, um den Teilnehmern die Möglichkeit zu geben Inhalte zu verstehen oder zu vertiefen.

Ernennen Sie ggf. einen **Moderator**, der Sie dabei unterstützt die Fragen zu strukturieren.

# **Fragen & Antworten**

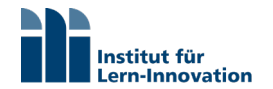

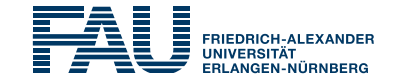

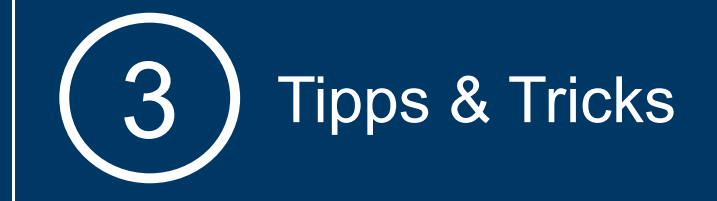

Offene Fragen sind ein beliebtes Mittel die **Teilnehmer**  in die Lehrveranstaltung **einzubeziehen**. Die Antworten können Sie über den **TextChat**, **Audio** aber auch über das **Videobild** einfordern.

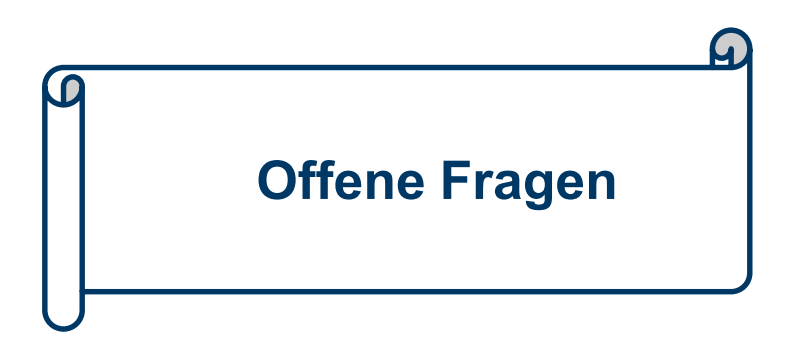

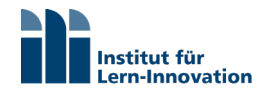

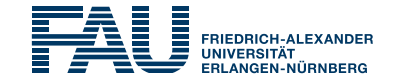

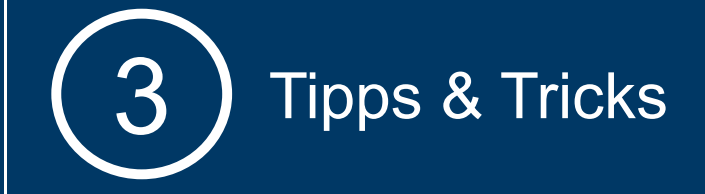

Nutzen Sie die Möglichkeiten, die das **große Videobild** bietet und zeigen Sie den Teilnehmern Dinge über den Bildschirm.

Bildschirmnachrichten können Sie auch **in Ihre Folienpräsentation einzubauen**. Diese können inhaltliche aber auch organisatorische Themen betreffen.

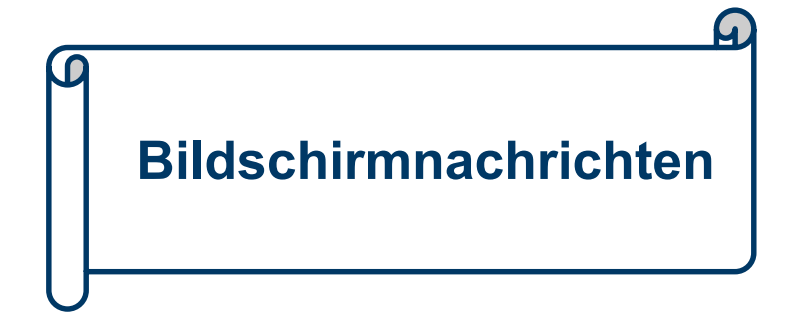

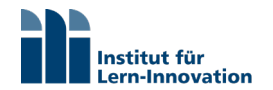

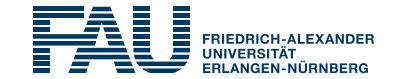

# **Tipps & Tricks**

#### Besonders wenn Ihre Lehrveranstaltung ein Serientermin ist, bietet es sich an am Ende des Webinars den Teilnehmern einen **klaren Handlungsaufruf für den nächsten Termin** mit auf den Weg zu geben. Links, Artikel oder Blogs können Sie über die Textchat Funktion teilen.

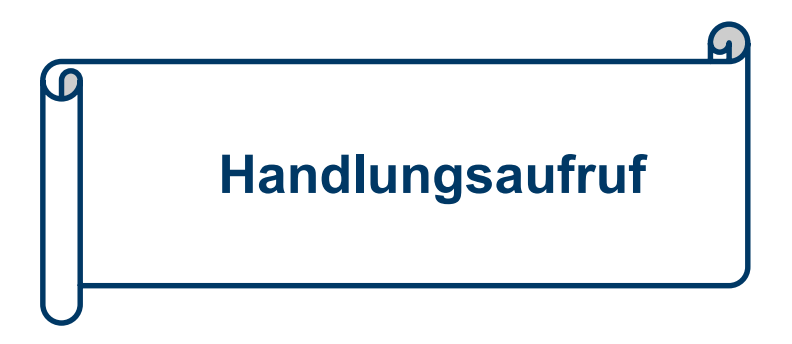

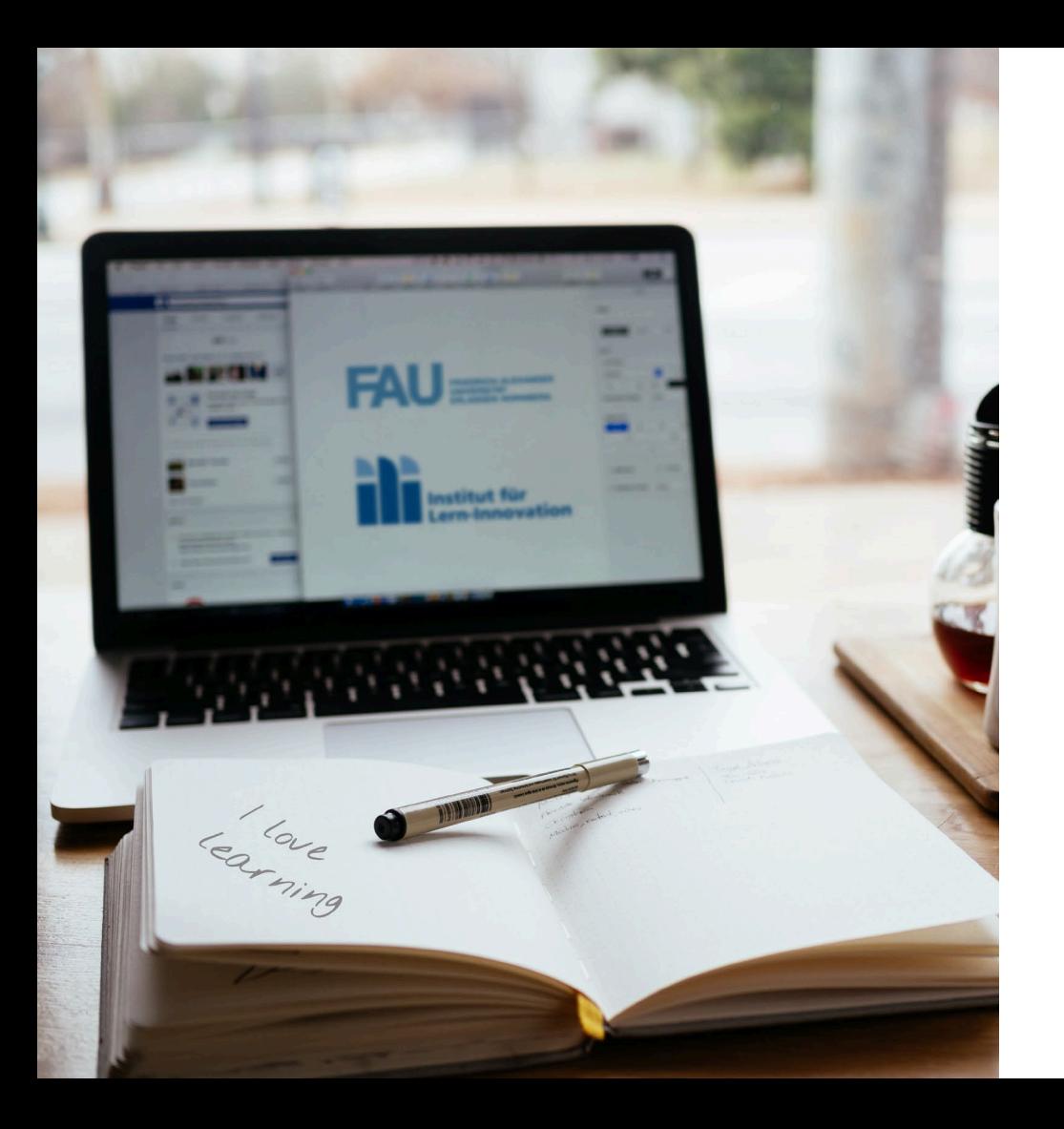

## Viel Spaß & Erfolg bei Ihrem Webinar!

Haben Sie noch Fragen? Wir beraten Sie gerne unter schnell-digital@ili.fau.de